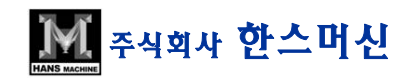

고객지원본부

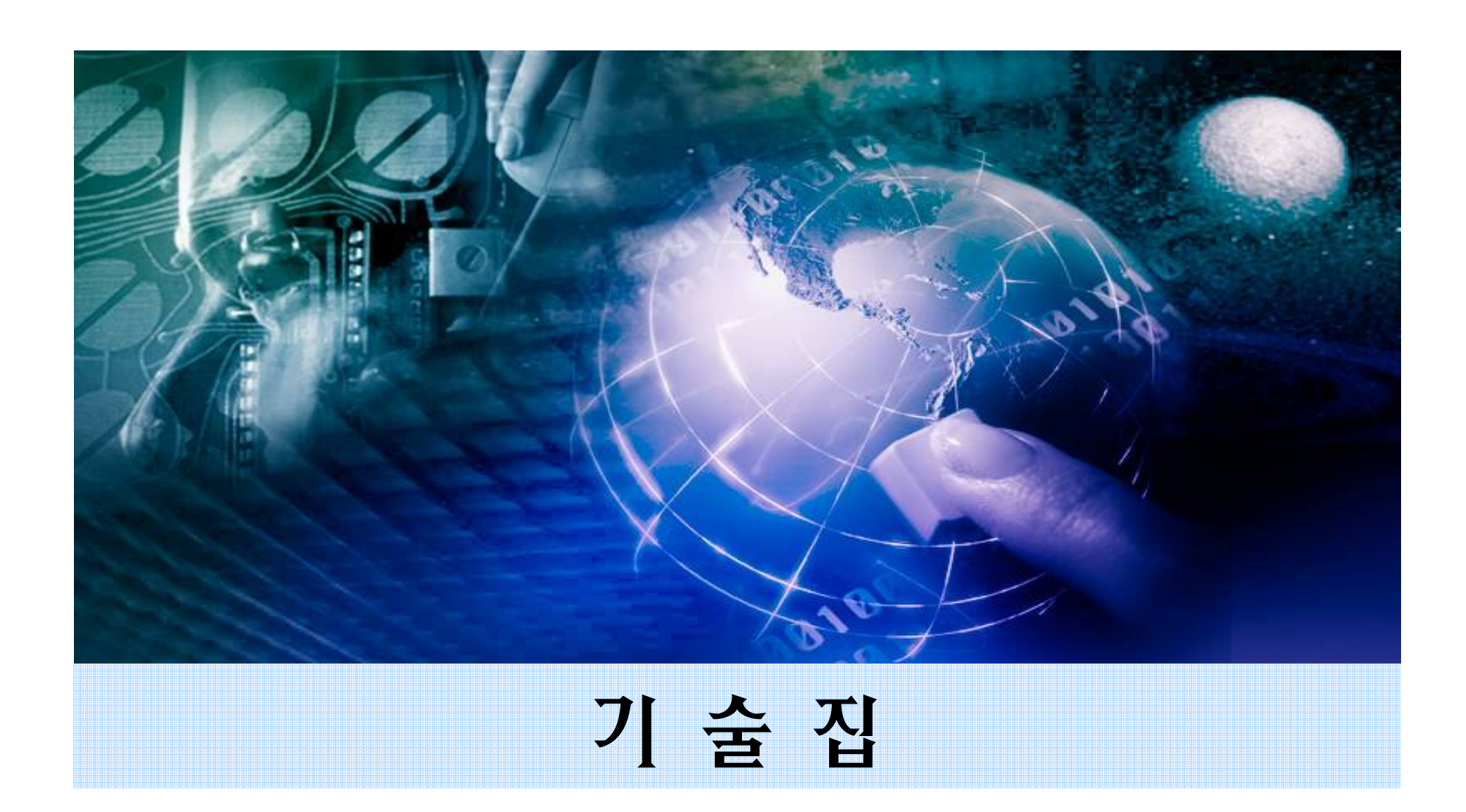

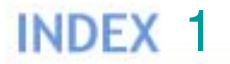

주식회사

# 1.스핀들 및 드라이브 관련 A/S 2.조도 및 정도 관련 A/S 3.기구 관련 A/S 4.기타 사항 5.부록

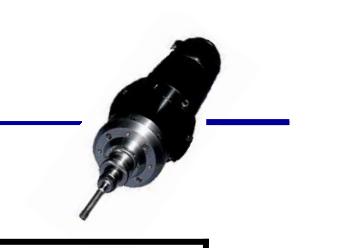

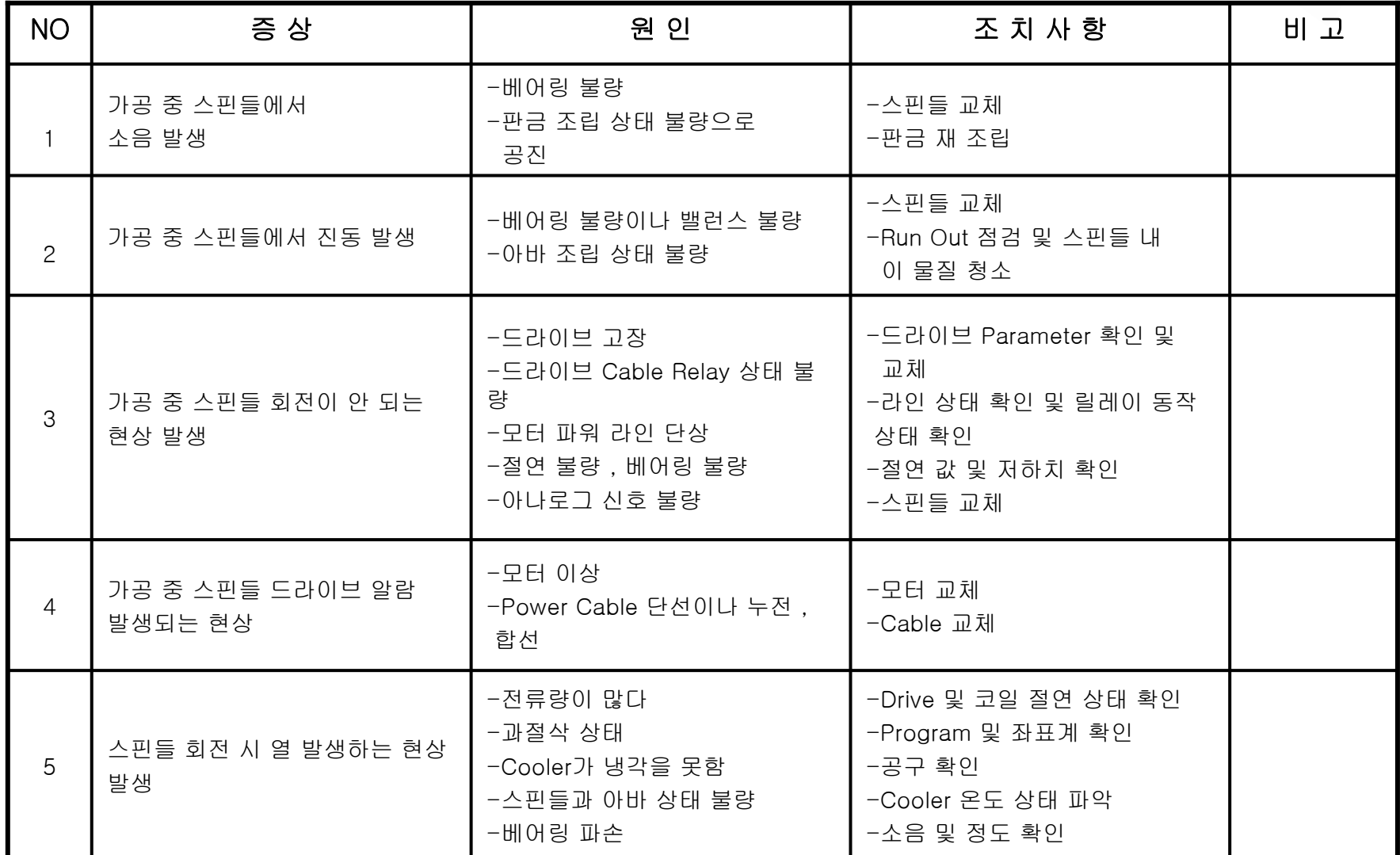

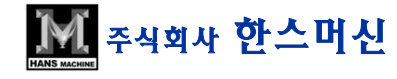

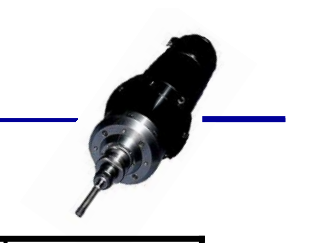

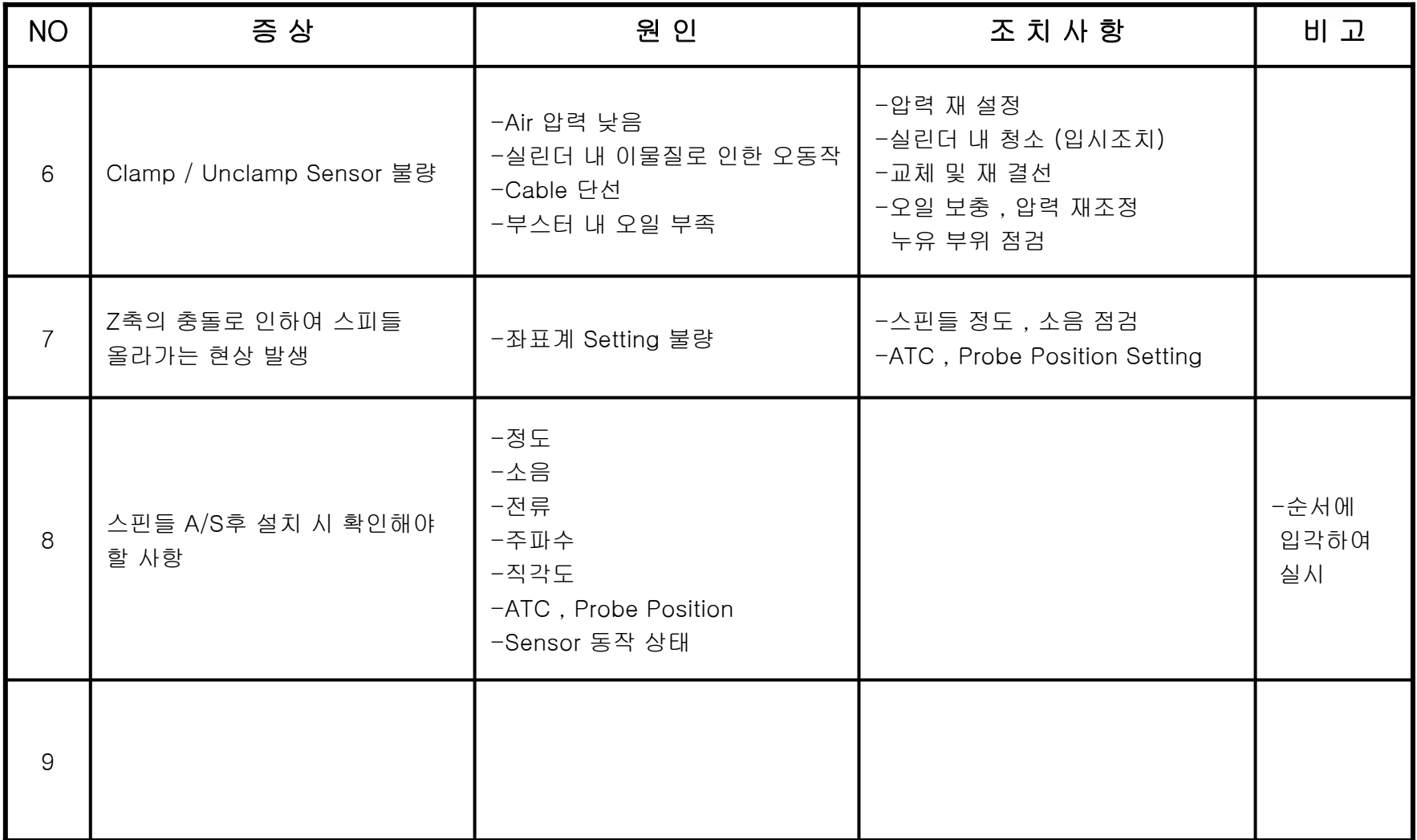

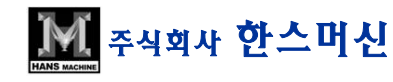

# 2.조도 및 정도 관련

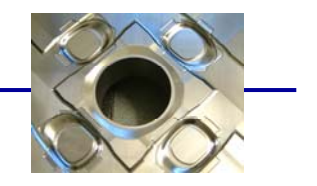

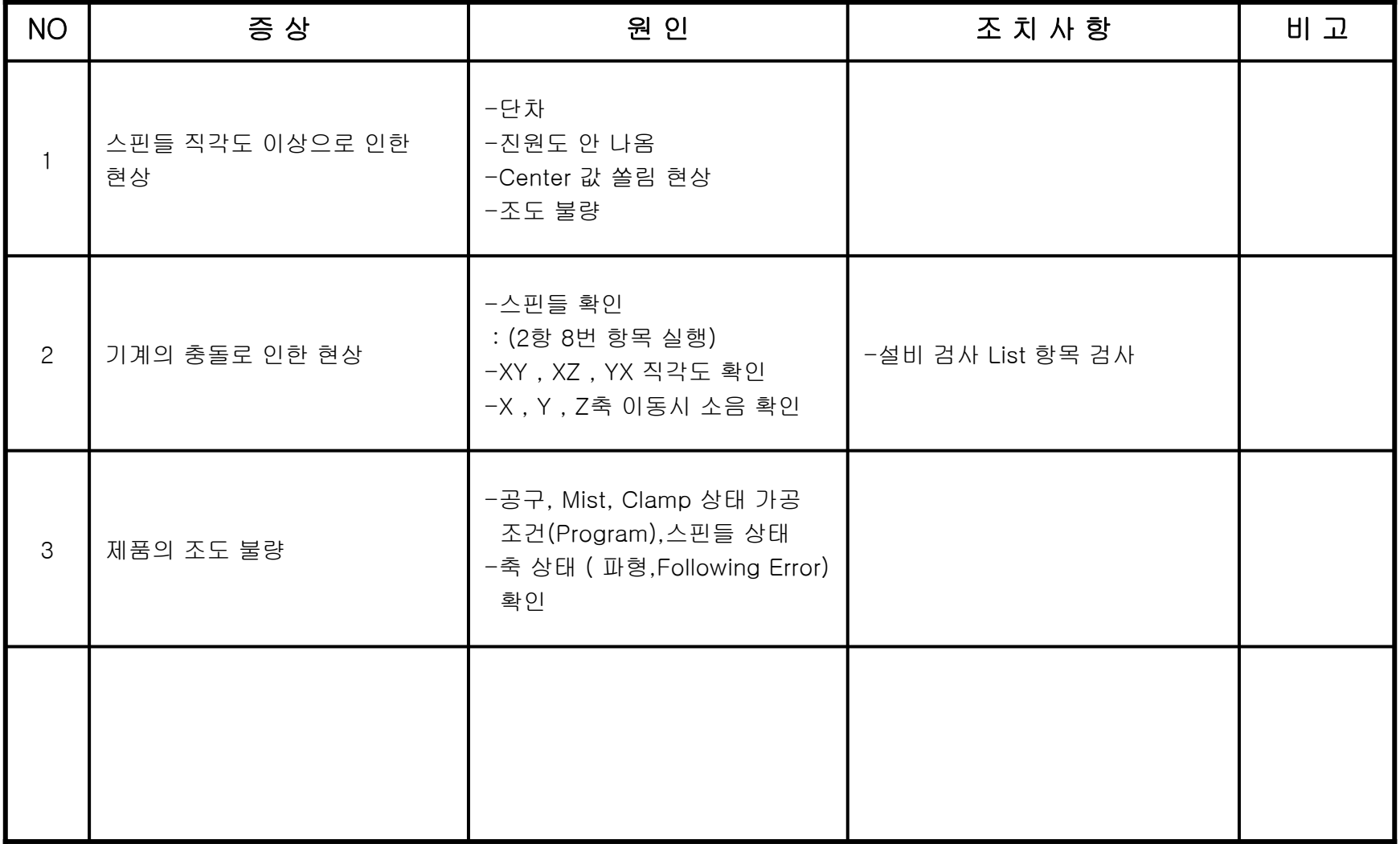

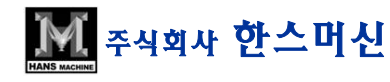

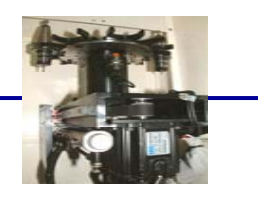

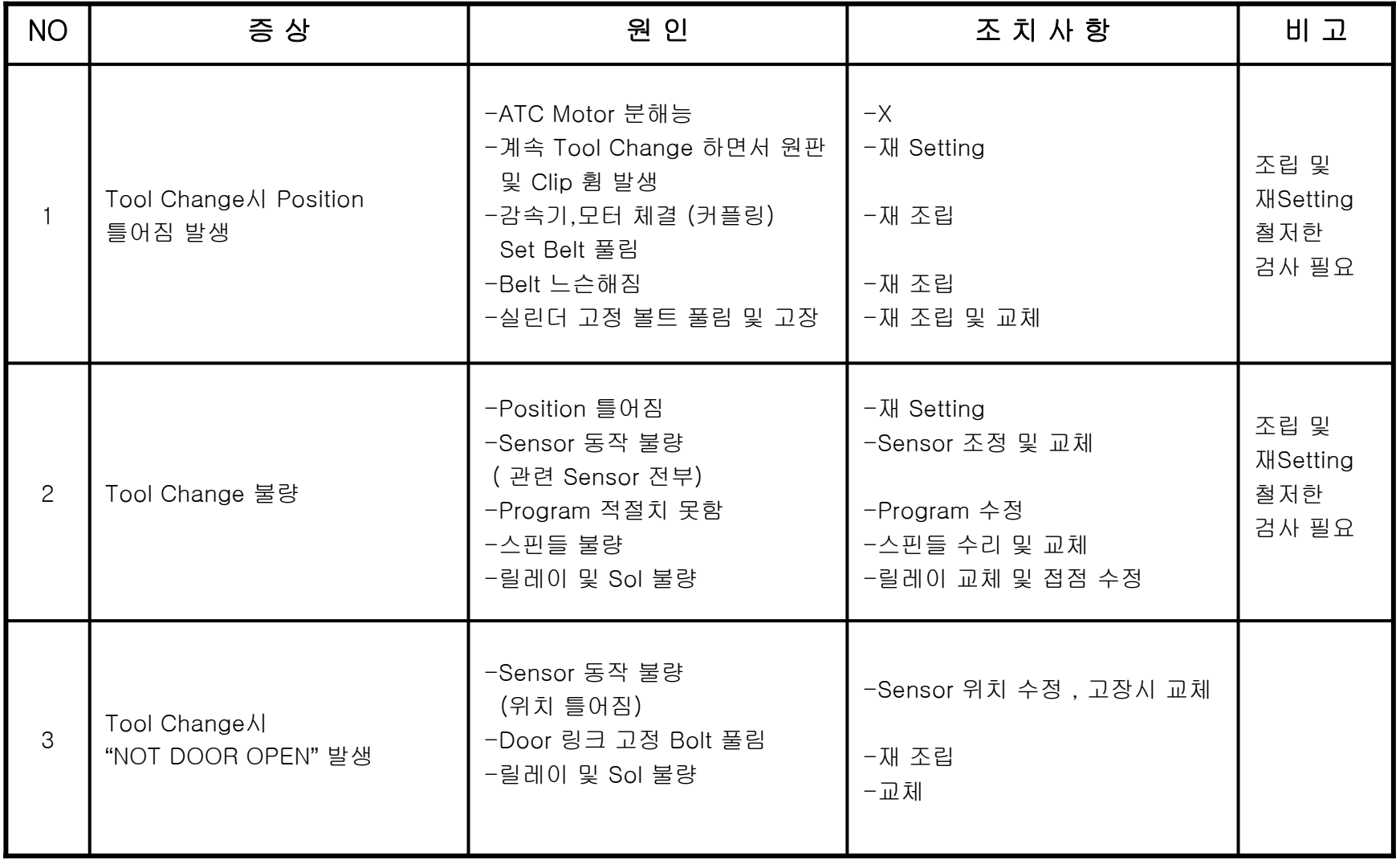

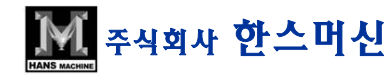

# 3.기구 관련 : A.T.C 2-2

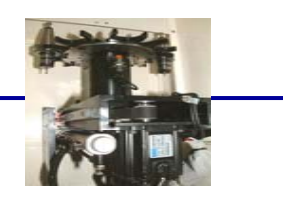

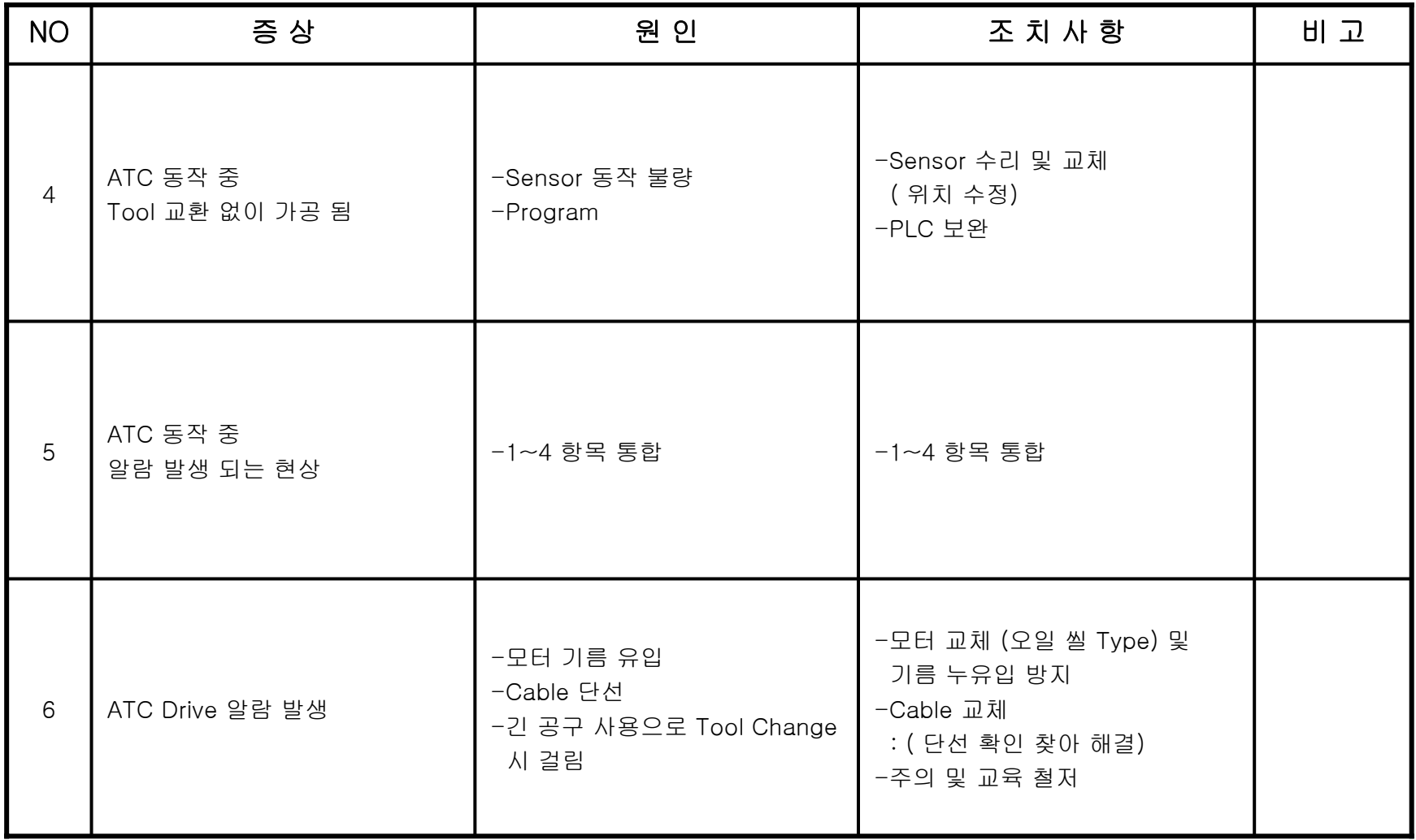

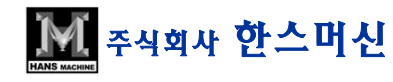

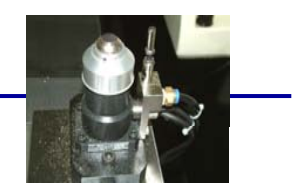

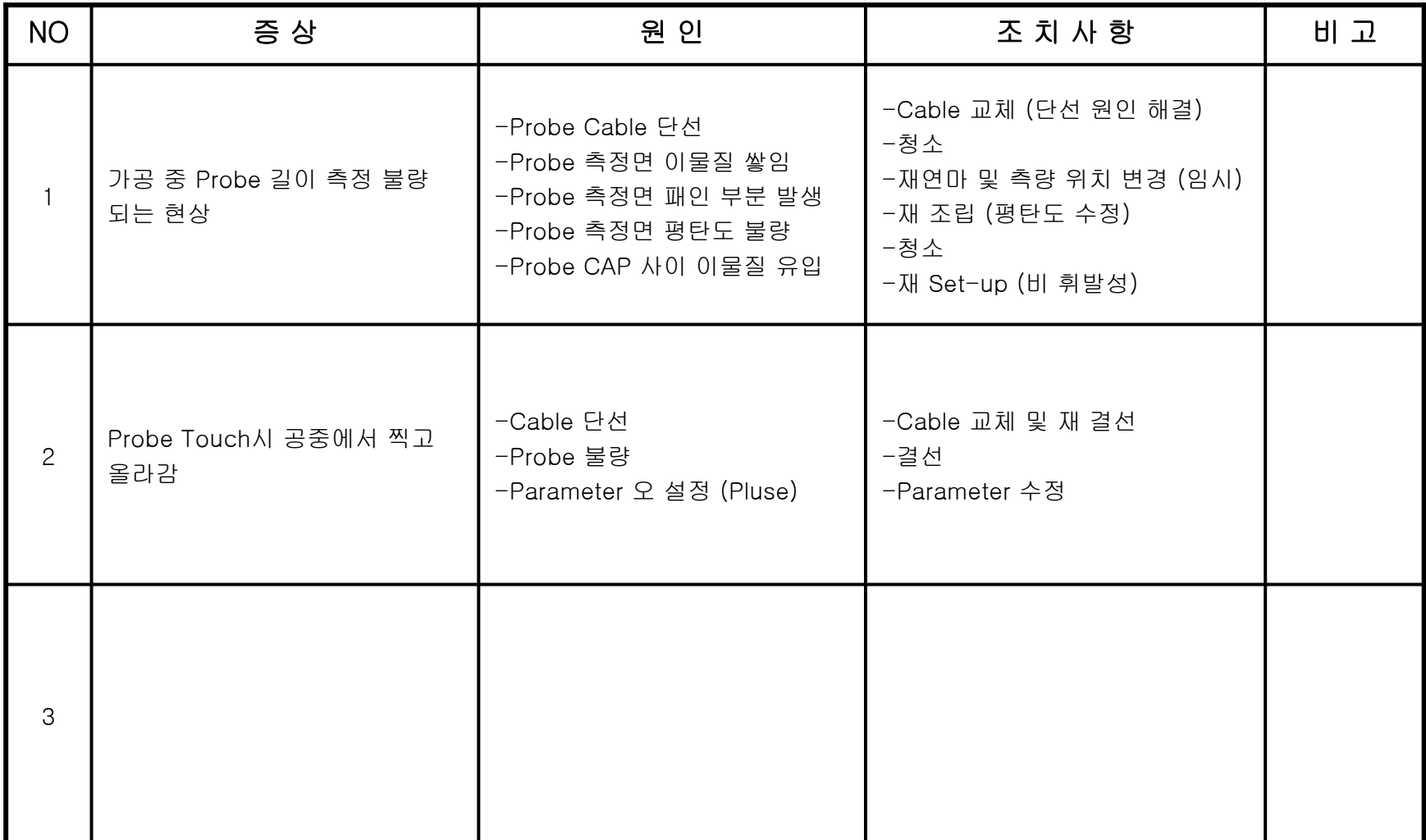

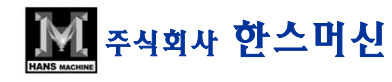

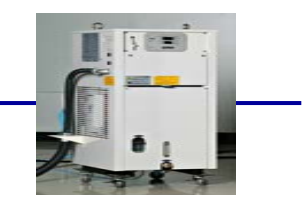

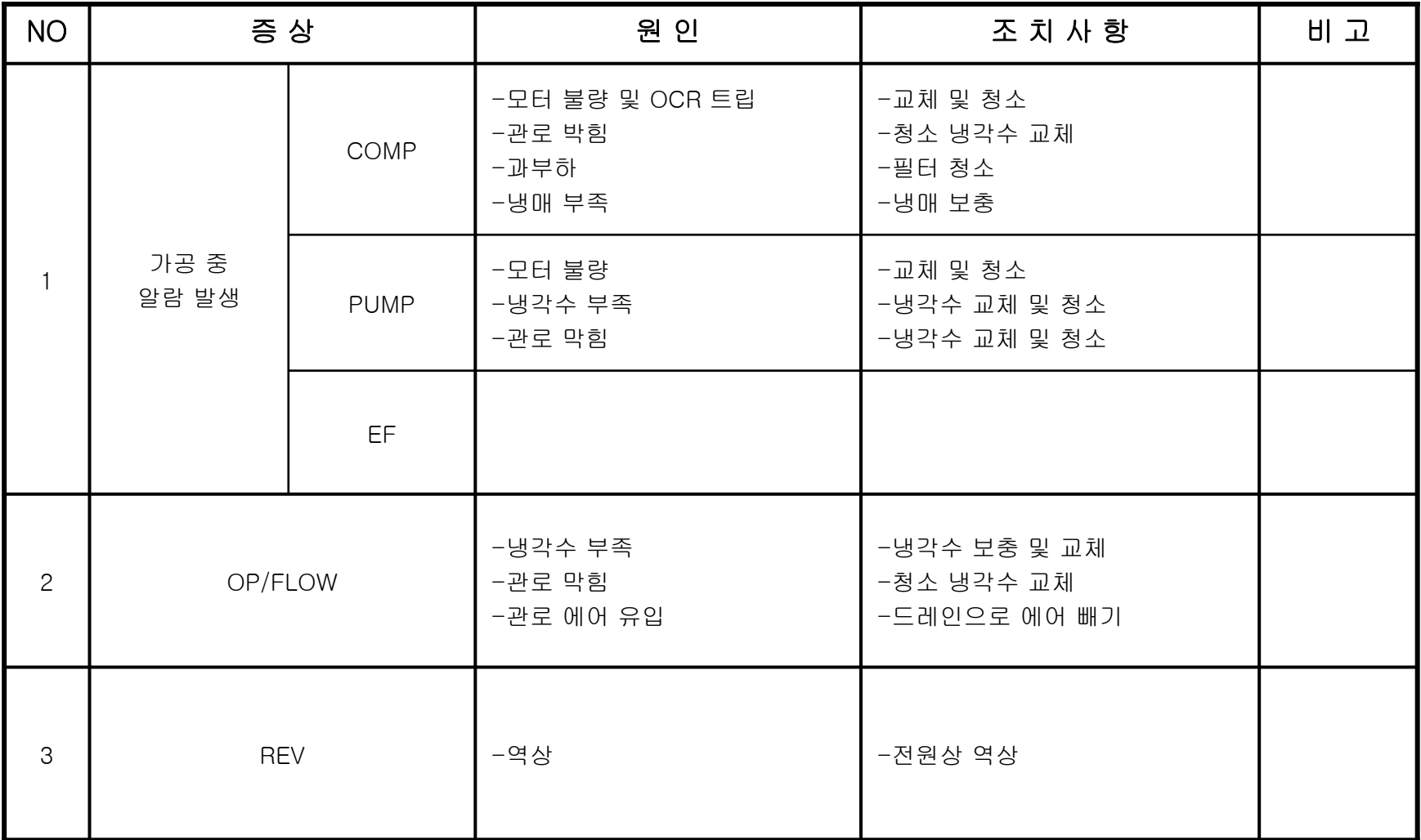

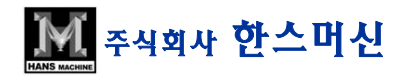

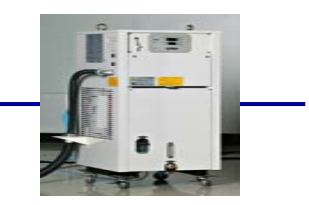

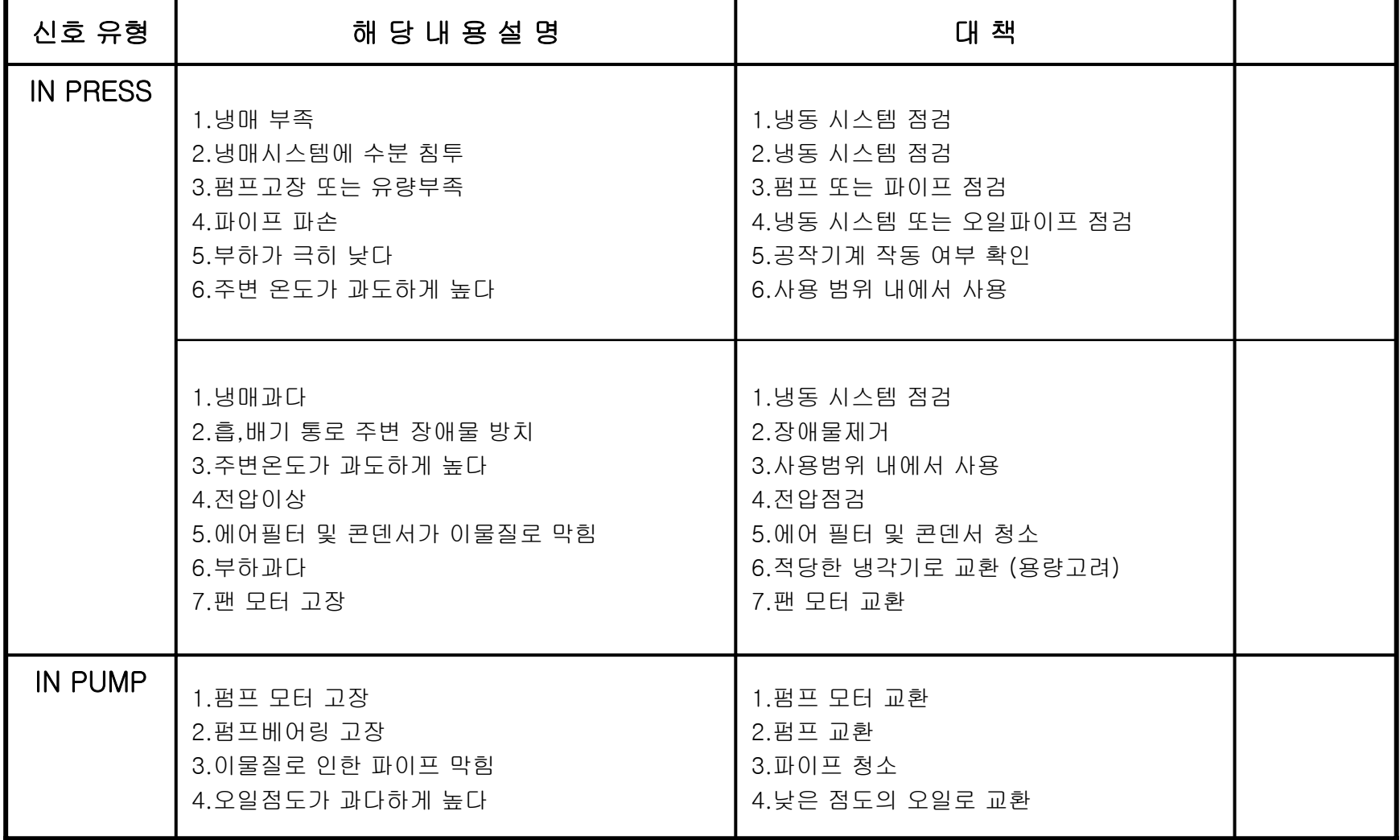

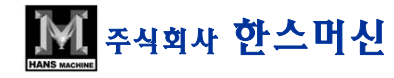

# 3.기구 관련 : COOLER 2-2 : 이상 발생시 표시 신호 및 조치 방법

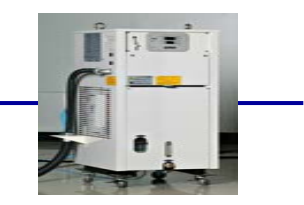

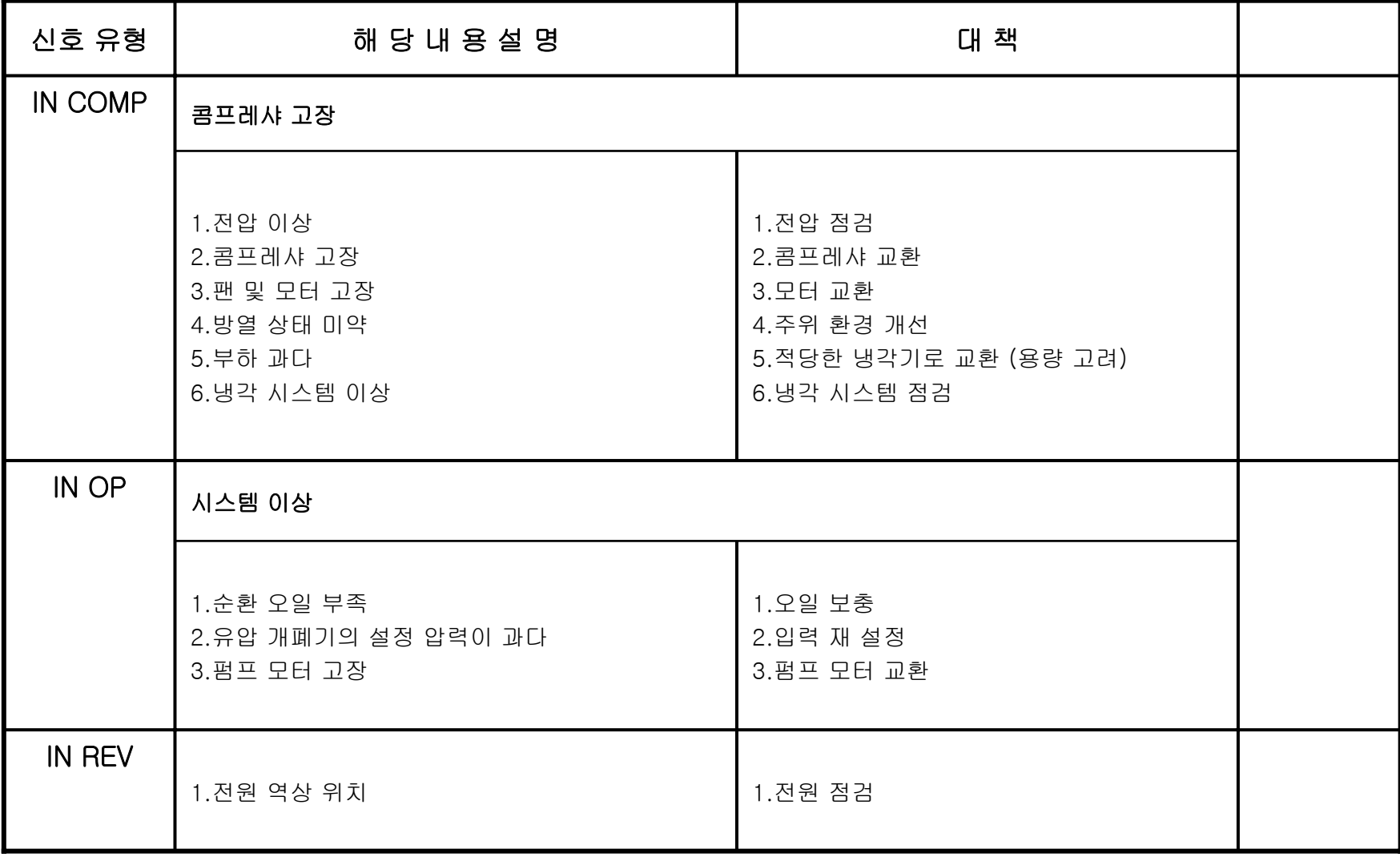

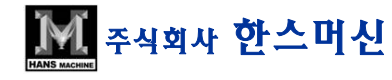

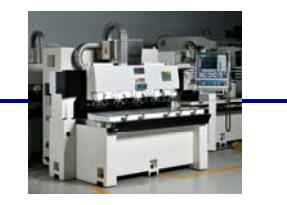

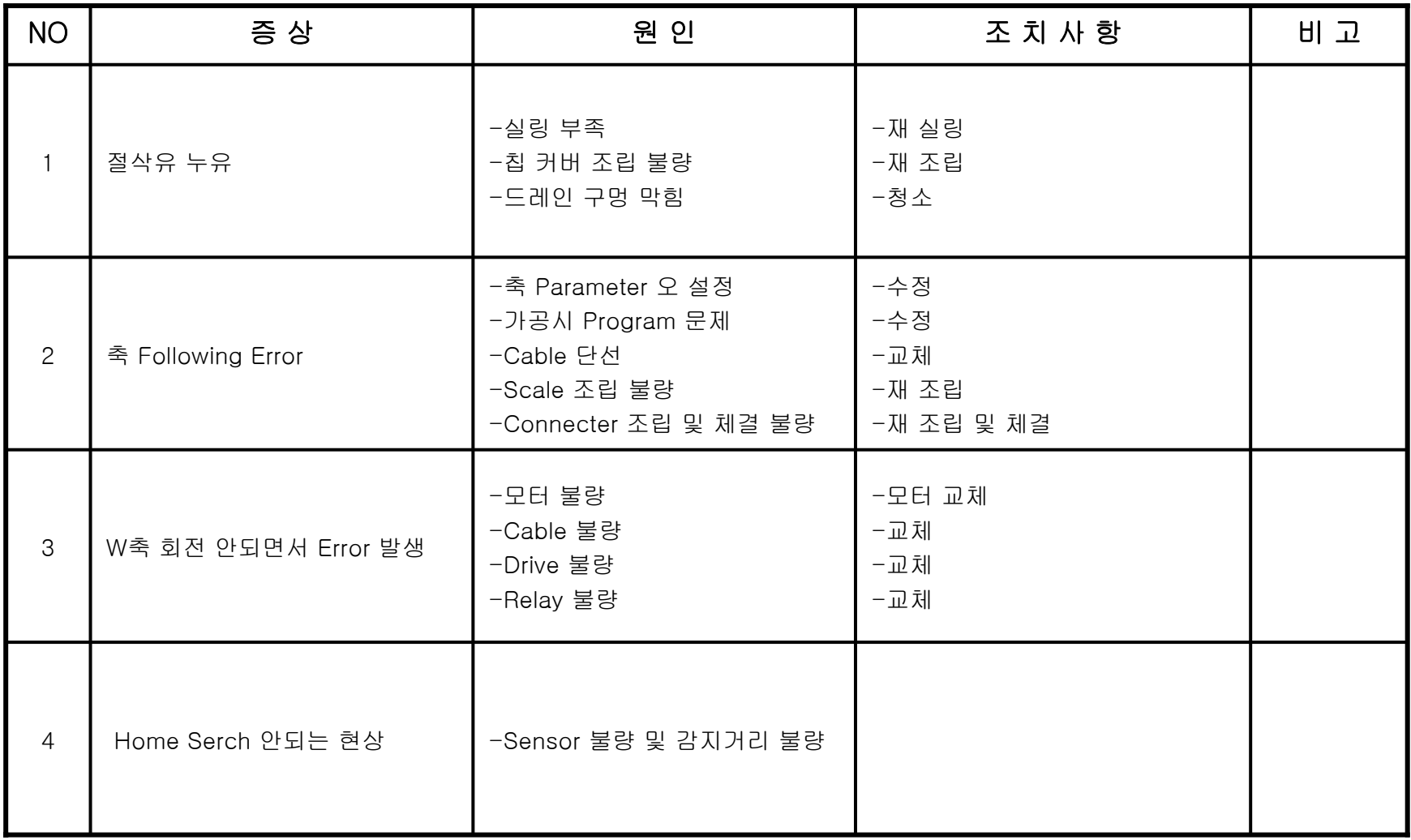

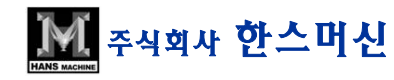

INDEX 2 부록

주식회사

1.설비 이전 / 출하시 준비 사항 2.진공 펌프 게이지 청소 방법 3.에어 & 오일 필터 교환 방법 4.Probe 청소 및 Setting 방법 5.G69드릴 싸이클의 구성 6.XP에서 NETBEUL프로토클 설치 법 7.연결프로그램 운영 방법 8.MESSAGE & ALARM발생 원인과 점검 요령 및 조치

#### ※ 부록 : 1) 설비 이전 / 출하 시 준비 사항

1.설비 이전 시 투여 인원 : 2인

2.사전 준비 사항 :

1) 전원 확인 <sup>→</sup> ① AC 380V

② 에러라인 12 Ø

③ LAN 선이 설치 되어야 함

한스마 한스마 한스마 등 일부는 소녀 가장 및 소녀 가장 및 소녀 가장 및 소녀 가장 및 소녀 가장 및 소녀 가장 및 소녀 가장 및 소녀 가장 및 소녀 가장 및 소녀 가장 및 소녀 가장 및 소녀 가<br>2011년 1월 20일 1월 20일 1월 20일 1월 20일 1월 20일 1월 20일 1월 20일 1월 20일 1월 20일 1월 20일 1월 20일 1월 20일 1월 20일 1월 20일 1월 20일

#### ※ 당사에서는 상기 작업은 하지 않음

3.작업 내용 : 1) 설비 이전 준비 <sup>→</sup> 축 고정 및 라인 분리 2) 이전 후 설치 <sup>→</sup> ① 레벨 상태 조정 및 점검 ② 전원 연결 및 I/O 확인 ③ 에어 라인 배선 확인 ④ 기능 점검 (ATC , Probe 상태) ⑤ 정도 작업

4. 비용 관련 1) 출장비 : 당사 A/S기준에 의함 2) 인건비 : 1인 1일 100,000원

5.기타 사항 1) 이전 장소에 관한 약도 및 연락처

주식회사

#### ※ 부록 : 1) 설비 이전 / 출하 시 준비 사항

1.Operating 교육 내용

1) 사전 주의사항 및 기계 내부 설명

2) 설비 구조 교육

- 주요 유니트 및 작동 상태

- 구동 방법 및 상태 확인

- 보충 Oil 및 점검 방법

3) 조작 교육

- 전원 투입 및 기본조작 준비 상태 교욱 - 구동 및 내부 기능 키 조작 및 사용법 교육 - 공작물 좌표계 설정법 - 알람 및 에러 발생시 대처 방법 - 자동 가공 프로그램 선택 및 실행

한스마 한스마 한스마 등 일부는 소녀 가장 및 소녀 가장 및 소녀 가장 및 소녀 가장 및 소녀 가장 및 소녀 가장 및 소녀 가장 및 소녀 가장 및 소녀 가장 및 소녀 가장 및 소녀 가장 및 소녀 가<br>2011년 1월 20일 1월 20일 1월 20일 1월 20일 1월 20일 1월 20일 1월 20일 1월 20일 1월 20일 1월 20일 1월 20일 1월 20일 1월 20일 1월 20일 1월 20일

4) 네트워크 연결

주식회사

5) 가공 Test 및 실습

# ※ 부록 : 2) 진공 펌프 진공 게이지 청소 방법

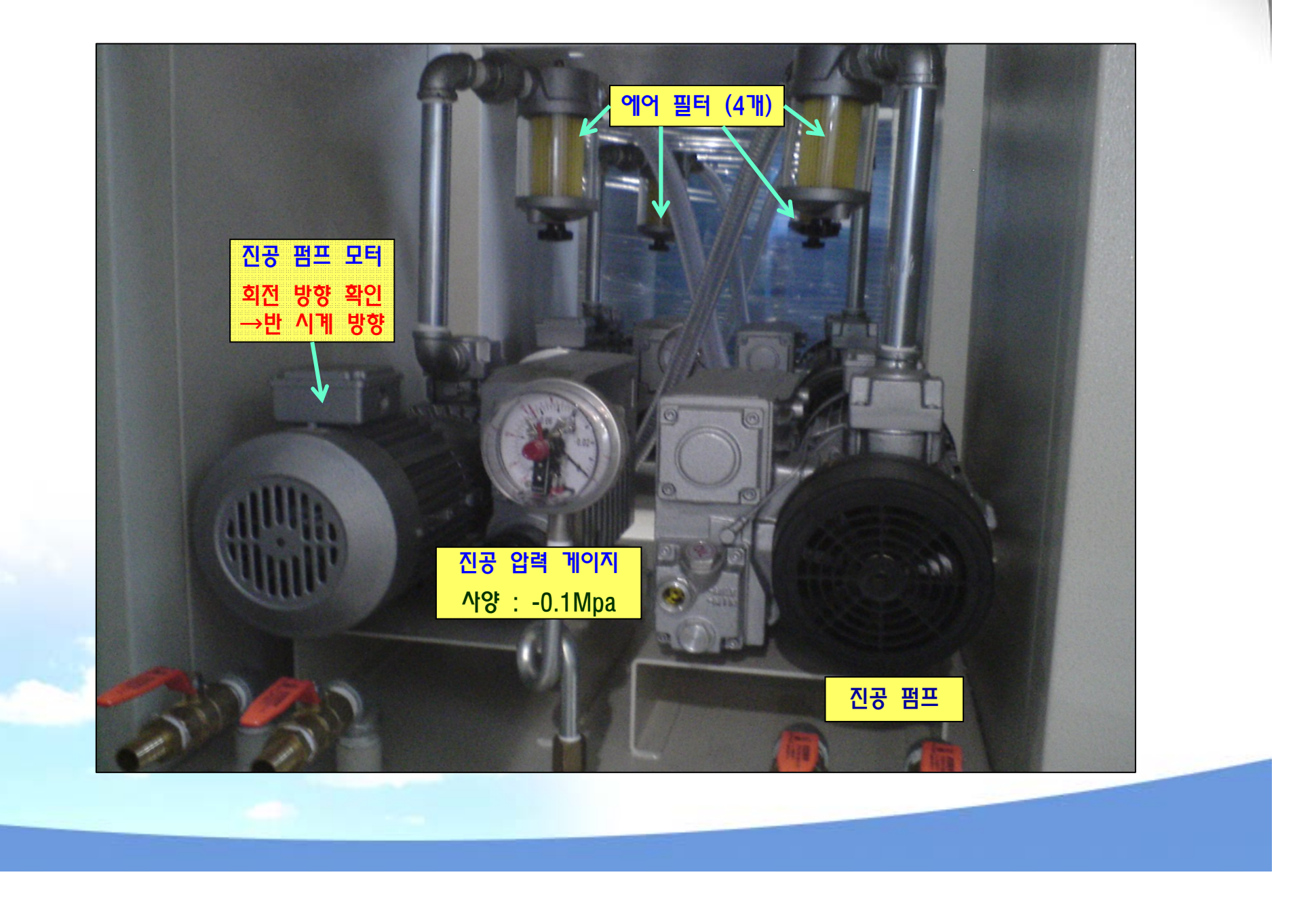

# 압력게이지

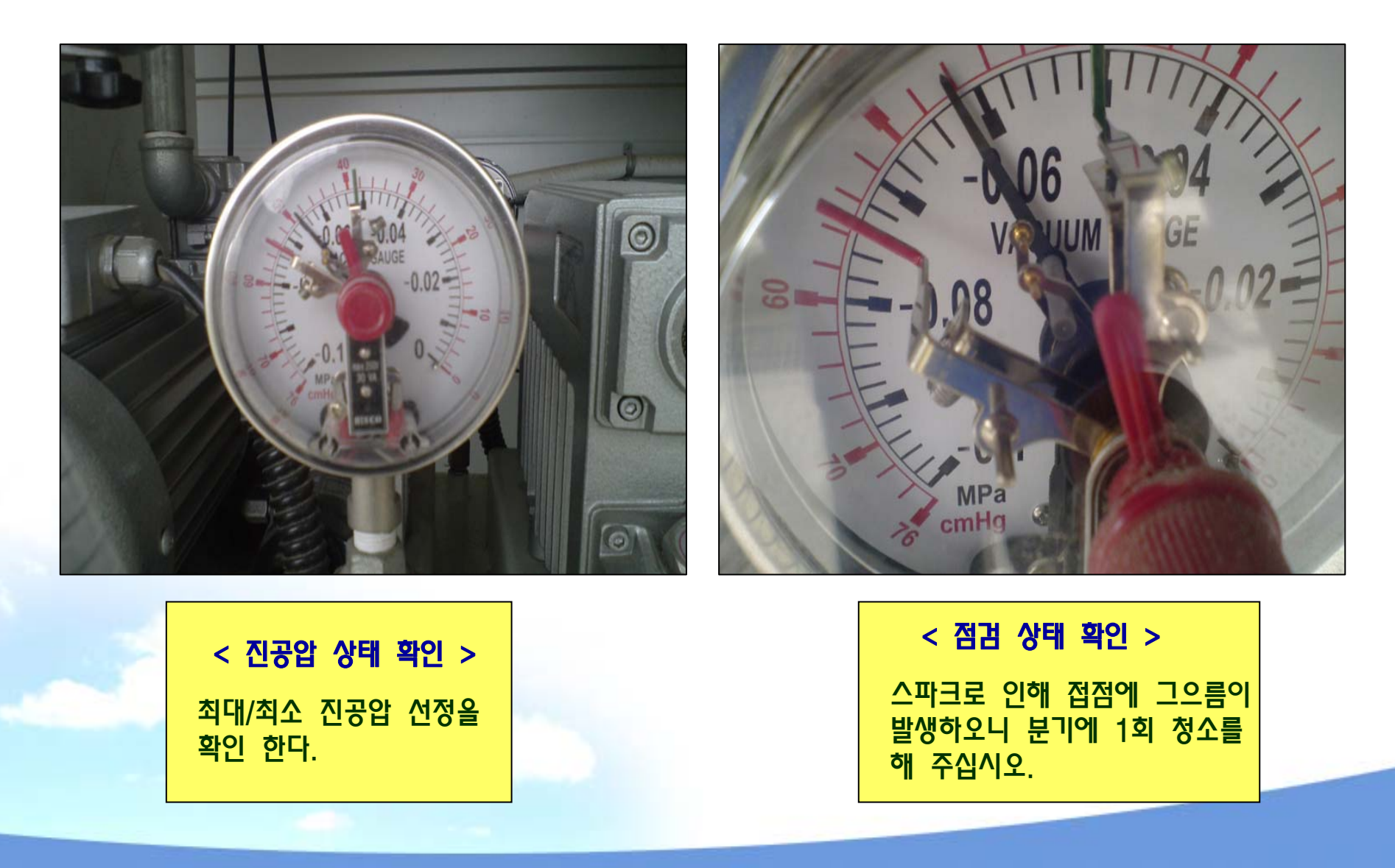

# 압력 게이지 청소 방법

주식회사

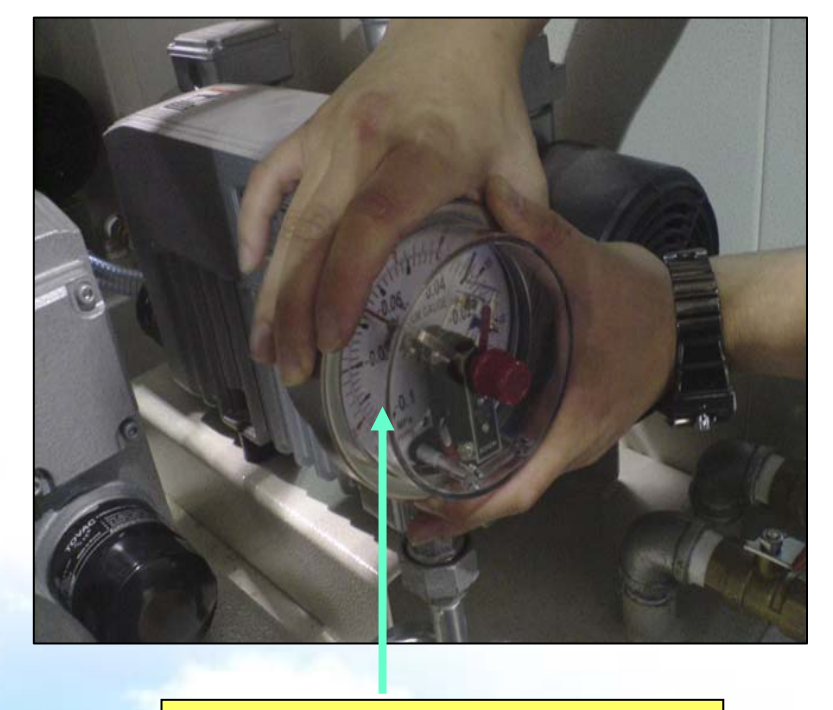

압력 게이지 커버를 반 시계

방향으로 돌려 분해를 한다.

게이지 바늘 구동부 및 집점부에 생긴 이물질이나,그으름 등을 구석구석 깨끗 하게 청소 한다.

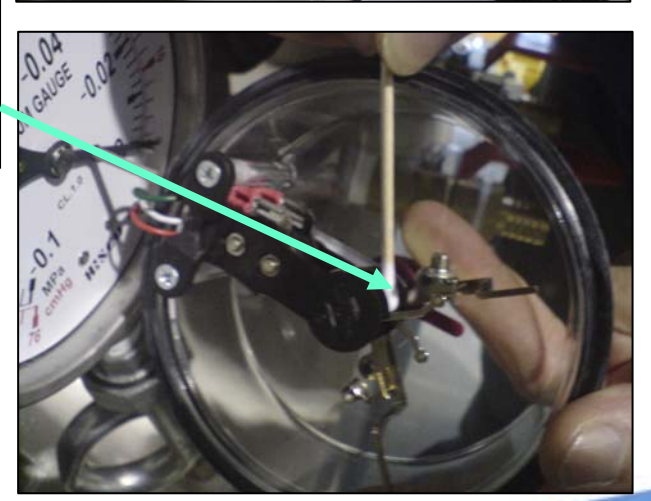

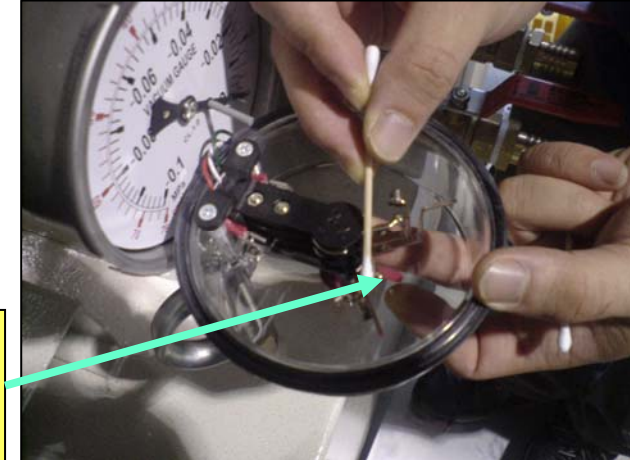

# 청소 후 조립 방법

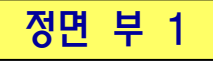

주식회사

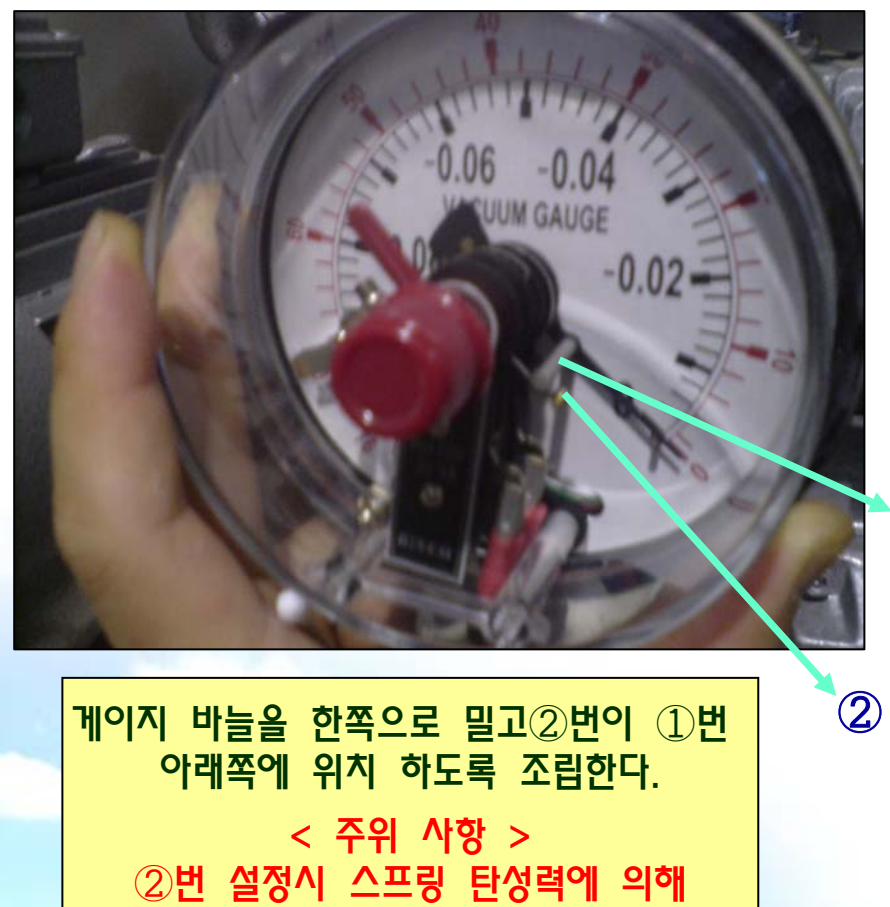

복원력이 있으므로 주의하여 조립한다.

정면 부 2

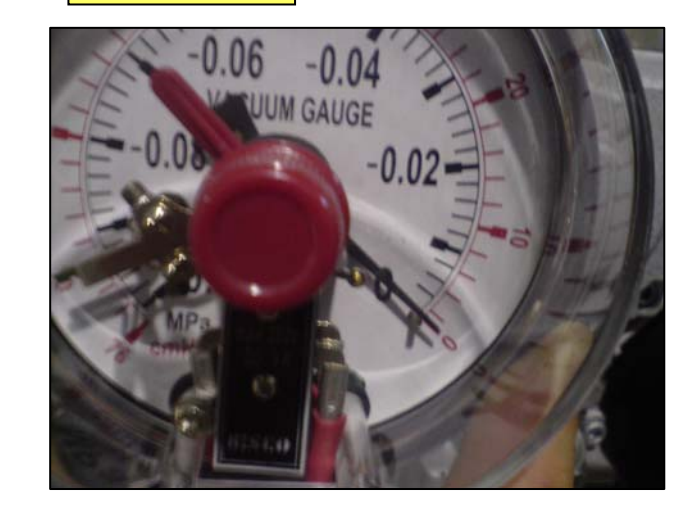

우측 부

한스머신 ㈜ 한스머신의 수익금 일부는 소년,소녀 가장 <sup>및</sup> 소외된 노인들을 위해 사용 됩니다.

①

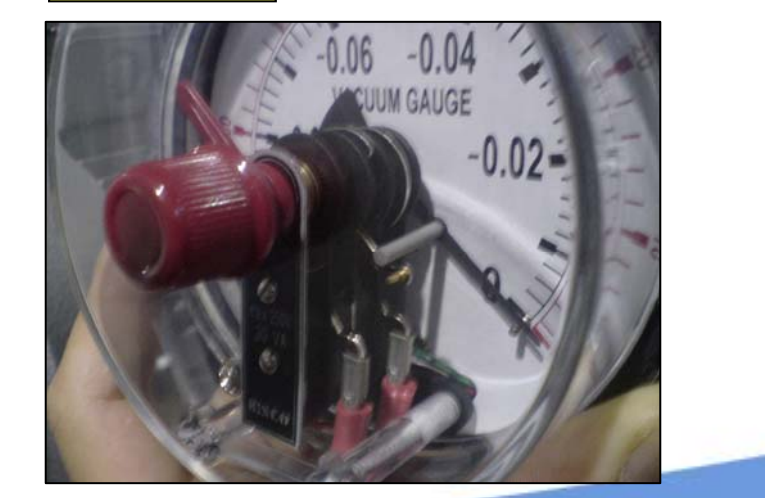

# 조립 후 설정 법

주식회사

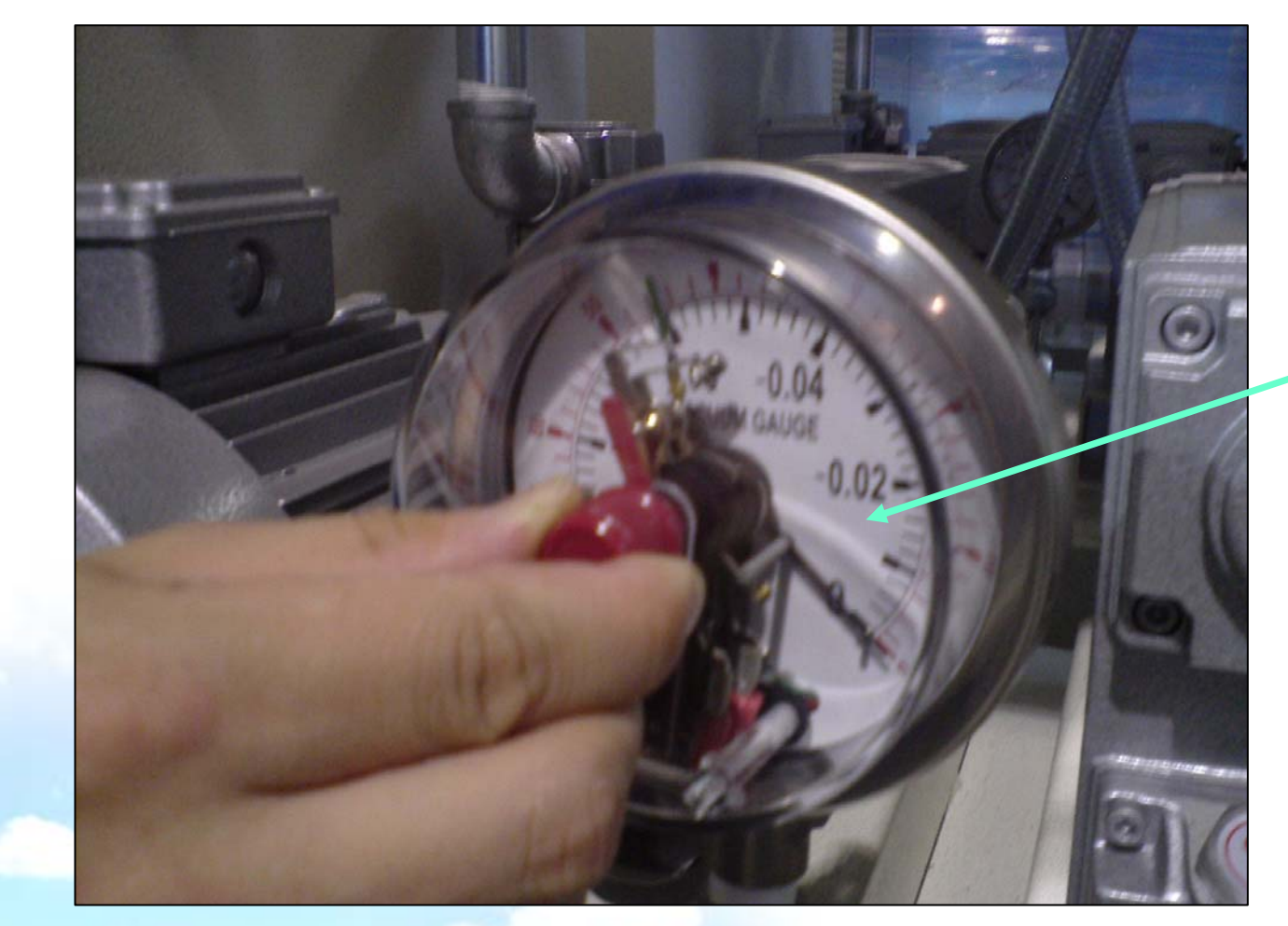

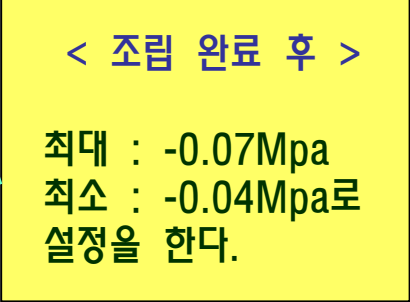

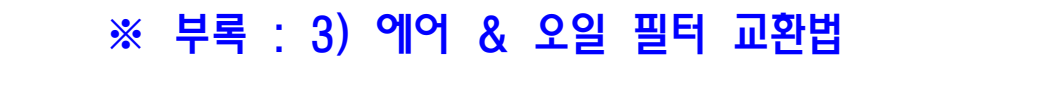

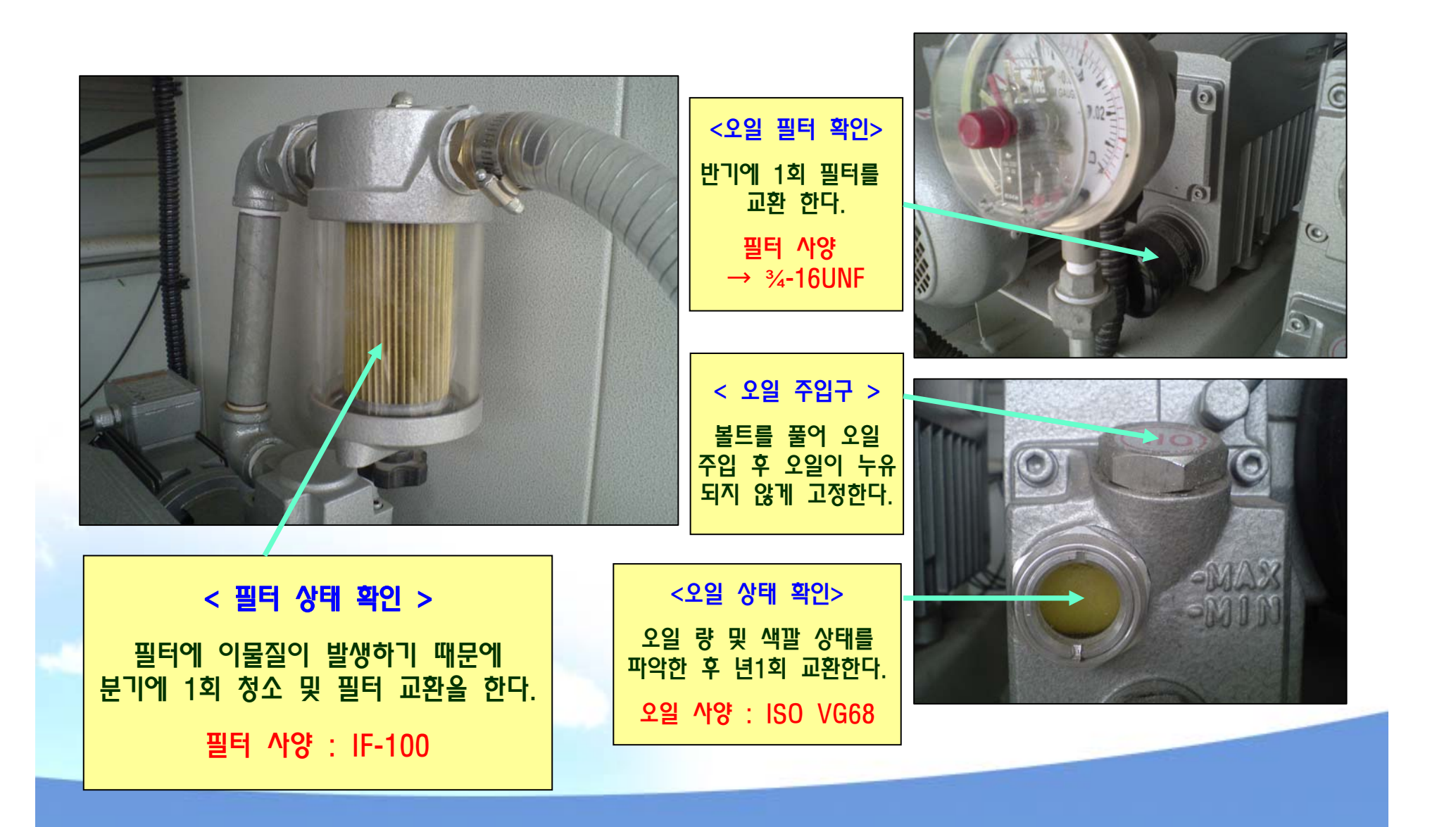

# ※ 부록 : 4) PROBE 청소 및 SETTING 방법

![](_page_21_Picture_1.jpeg)

한스마 한스마 한스마 등 일부는 소녀 가장 및 소녀 가장 및 소녀 가장 및 소녀 가장 및 소녀 가장 및 소녀 가장 및 소녀 가장 및 소녀 가장 및 소녀 가장 및 소녀 가장 및 소녀 가장 및 소녀 가<br>2011년 1월 20일 1월 20일 1월 20일 1월 20일 1월 20일 1월 20일 1월 20일 1월 20일 1월 20일 1월 20일 1월 20일 1월 20일 1월 20일 1월 20일 1월 20일

주식회사

#### < 취지 <sup>&</sup>gt;

1.Probe 의 정확한 Setting으로 보다 정밀한 가공을 추구 한다.

2.Probe 측정 시 오차를 줄이기 위해 상단의 이물질을 제거한다.

# 평탄도 측정

주식회사

![](_page_22_Picture_1.jpeg)

![](_page_22_Picture_2.jpeg)

#### < 방 법 <sup>&</sup>gt;

1.PROBE 상단에 인디게이터를 대고 X ,Y방향으로 움직여 그 값을 기록한다.

#### < 주의 사항 <sup>&</sup>gt;

평탄도가 좋지 않을 경우 Z값에 영향을 주게 됨으로 신중히 측정 한다.

2.평탄도가 0.004이하로 나오지 않을 경우 PROBE 브라켓 아래 두께 게이지를 이용하여 평탄도를 조절한다.

# 동심도 측정

주식회사

![](_page_23_Picture_1.jpeg)

![](_page_23_Picture_2.jpeg)

#### < 방 법 <sup>&</sup>gt;

# 1.인디게이터를 PROBE 상단면 측면이 대고, 원을 그리듯 회전시켜 X , -X , Y , -Y에서 "0"이 되도록 한다.

2.회면에 표시된 X, Y좌표의 값을 기록해 두고 이 값을 General Parameter에 상위 Probe X ,Y값에 입력한다.

![](_page_24_Picture_0.jpeg)

# 좌표 입력 2.

주식회사

![](_page_25_Picture_135.jpeg)

## < 방 법 <sup>&</sup>gt;

1.옆의 그림과 같이 P40,P41은 X값을 입력 한다.

2.P423,P43은 Y값을 입력 한다.

3.P44,P45는 Z값을 입력 한다.

#### < 주 의 사 항 <sup>&</sup>gt;

입력 하고자 하는 값이 MAX와 MIN의 중간 값이 되게 한다.

EX) 설정 값 = 50.234  $P40 = 48.234$ P41 = 52.234

# 청소 방법 1.

주식회사

![](_page_26_Picture_1.jpeg)

![](_page_26_Picture_2.jpeg)

### < 필요 부품 및 청소 방법 <sup>&</sup>gt;

1.필요 부품

- 1) 깨끗한 헝겊 2) M3무드 볼트3EA
- 3) M2 렌치

한스마 한스마 한스마 등 일부는 소녀 가장 및 소녀 가장 및 소녀 가장 및 소녀 가장 및 소녀 가장 및 소녀 가장 및 소녀 가장 및 소녀 가장 및 소녀 가장 및 소녀 가장 및 소녀 가장 및 소녀 가<br>2011년 1월 20일 1월 20일 1월 20일 1월 20일 1월 20일 1월 20일 1월 20일 1월 20일 1월 20일 1월 20일 1월 20일 1월 20일 1월 20일 1월 20일 1월 20일

### 2.방법

- 1) M2렌치를 이용하여 상단 커버를 분리 한다.
- 2) 구동부 및 커버를 깨끗이 청소 한다.
- 3) 수동으로 Probe 스프링 탄성을 확인한다.

# 청소 방법 2.

주식회사

![](_page_27_Picture_1.jpeg)

# 청소 후 조립

주식회사

![](_page_28_Picture_1.jpeg)

#### < 방 법 <sup>&</sup>gt;

1.분리와 동일 방법으로 커버를 구동부에 조립 후 M3 무드 볼트를 체결한다.

2.조립 후 원활한 동작이 되는지 확인 하기 위해 약 3회 정도 (M61) 테스트를 실시 한다.

3.확인 위치는 EDIT의 P1000번 프로그램의 TOOL 길이 값으로 확인 한다.

#### ※ 부록 : 5) G69 드릴 싸이클의 구성

1. 구성

![](_page_29_Figure_2.jpeg)

- 1.이 싸이클은 마지막 좌표에 도달 할 때까지 연속적인 드릴링 단계를 만든다.
- 2.각 드릴링 공정 다음에 툴은 고정 된 정도만큼 후퇴한다.Reference평면으로 모든 J드릴링이 후퇴하는 것을 선택 할 수 있다.
- 3.매번 드릴링 다음에 일시 정지를 프로그램 할 수 있다.
- 4.커스테인 좌표계에서 작업 할 때 블록의 기본는 왼쪽 그림 같다.

![](_page_29_Picture_7.jpeg)

G69 G98 / G99 X Y Z I B C D H J K L R

- 1.G69 → 구멍 뚫기가 끝나면,초기 평면으로 공구 후퇴
- 2.G99 → Reference 평면으로 공구의 후퇴

주식회사

- 3.XY+- <sup>→</sup> 임의로 선택 가능하고 가공 포인트에서 공구를 위치시키기 위해 메인 평면의 축의 동작을 정의한다.
- 4.Z+- <sup>→</sup> Reference 평면 좌표를 정의한다, 초기 평면을 기준으로 한 경우 절대좌표 또는 증분좌표로 프로그램 할 수 있다. 프로그램 하지 않으면 CNC는 그동작에서 공구에 의해 점유된 위치를 Reference VUDAUS으로 설정한다.
- 5.I+- <sup>→</sup> 전체적인 드릴링 깊이를 정의한다. Reference 평면을 기준으로 한 경우 절대 또는 증분좌표로 프로그램 할 수 있다.
- $6.B \rightarrow$  메인 평면에서 세로 축에서 드릴링 단계를 정의한다.
- $7.$ C  $\rightarrow$  이전 드릴링 단계에서부터 거리를 정의한다.다른 드릴링 단계를 하기 위해 공작물에 접근할 때 세로축은 급속이송 (G00) 할 것이다. 프로그램 하지 않으면 , 1mm 의 값이 설정된다.0값으로 프로그램 되면 CNC는 해당하는 에러를 표시한다.

G69 G98 / G99 X Y Z I B C D H J K L R

![](_page_31_Figure_1.jpeg)

주식회사

- $8.$   $D \rightarrow$  Reference 평면과 공작물 표면 사이의 거리를 정의한다.
- $9.$ H+-  $\rightarrow$  각 드릴링 피크 다음에 세로축으로 급이송 (G00)하여 되돌아가는 거리 또는 위치 프로그램 하지 않으면, 세로축은 Reference 평면으로 되돌아간다.

10.J → 얼마나 많은 드릴링 피크 이후에 공구가 급이송으로 Reference 평면에 돌아가는지

정의한다. 0에서 9999 사이의 값이 프로그램된다. "0" 값으로 프로그램하거나 또는 하지 않았을 때가 드릴링 피크 다음에 H에 의해 지정된 위치로 되돌아 간다.

한스마 한스마 한스마 등 일부는 소녀 가장 및 소녀 가장 및 소녀 가장 및 소녀 가장 및 소녀 가장 및 소녀 가장 및 소녀 가장 및 소녀 가장 및 소녀 가장 및 소녀 가장 및 소녀 가장 및 소녀 가<br>2011년 1월 20일 1월 20일 1월 20일 1월 20일 1월 20일 1월 20일 1월 20일 1월 20일 1월 20일 1월 20일 1월 20일 1월 20일 1월 20일 1월 20일 1월 20일

"J>1"이면 지정된 횟수 후에 Reference 평면으로 이동한다. J1이면 , 각 피크에 다음에 Reference 평면으로 돌아간다. J0이면 , H에 의해 지정된 평면으로 돌아간다.

G69 G98 / G99 X Y Z I B C D H J K L R

주식회사

11.K → 각 드릴링 스텝 다음에 후퇴할 때까지 1/100초 단위로 정지 시간을 정의한다. 프로그램 하지 않으면 CNC는 K0으로 설정된다.

- 12.L → 드릴링 스텝이 요구하는 최소값을 정의한다. 이 파라메타는 1mm가 아닌 R 값으로 사용된다. 만약 프로그램 하지 않았거나 또는 0값으로 프로그램 되었다면 , 1로 설정한다.
- 13.R → 드릴링 스텝 "B"를 줄이는 요소 프로그램되지 않았거나 0값으로 프로그램 되었다면 1로 설정된다.

R이 1과 같으면, 모든 드릴링 스텝은 같을 것이고 프로그램된 "B" 값과도 같을 것이다. R이 1과 같지 않으면 처음 드릴링 스텝은 "B"일 것이고 두번째는 "RB", 세번째는 "R(RB)" 즉 두번째 스텝 다음, 새로운 스텝은 이전 스텝에 의한 R요소의 곱일 것이다.

![](_page_33_Figure_0.jpeg)

- 1.이전 공정에서 스핀들이 있었다면,회전방향으 유지 된다. 만약 동작이 없었다면,기계방향 (M03)으로 회전하기 시작할 것이다.
- 2.초기 평면에서 Reference 평면으로 급이송
- 3.처음 드릴링 공정,B+D에서 프로그램 된 깊이 만큼의 G01로 동작
- 4.드릴링 루프. 아래의 스텝은 프로그램된 기계가공 깊이 좌표가 I에 도달할 때가지 반복된다.
	- 1/100초 단위의 일시정지 K
	- J에서 프로그램된 드릴링의 번호가 만들어 졌다면 Z축은 급이송으로 Reference 평면까지 후퇴한다. 그렇지 않으면, H로 프로그램된 거리만큼 후퇴한다.

#### ※ 부록 : 6) XP에서 NETBEUL 프로토클 설치 방법

![](_page_34_Picture_1.jpeg)

주식회사

#### $1.$ 내 컴퓨터  $\rightarrow$  도구  $\rightarrow$  폴더 옴셔  $\rightarrow$  보기

#### → 숨김 파일 및 폴더 표시 <sup>→</sup> 확인

#### < 기 타 사 항 <sup>&</sup>gt;

#### " 숨김 파일 및 폴더 표시 "를 해야지만 다음 단계에서 "INF" 폴더를 찾을 수가 있다.

# 2. C드라이브 <sup>→</sup> windows → INF → NETNBF.INF 파일을 삽입

주식회사

![](_page_35_Figure_1.jpeg)

# 3. C드라이브 <sup>→</sup> windows → SYSTEM 32→ DRIVERS → NBF.SYS 파일을 삽입

![](_page_36_Figure_1.jpeg)

한스마 한스마 한스마 등 일부는 소녀 가장 및 소녀 가장 및 소녀 가장 및 소녀 가장 및 소녀 가장 및 소녀 가장 및 소녀 가장 및 소녀 가장 및 소녀 가장 및 소녀 가장 및 소녀 가장 및 소녀 가<br>2011년 1월 20일 1월 20일 1월 20일 1월 20일 1월 20일 1월 20일 1월 20일 1월 20일 1월 20일 1월 20일 1월 20일 1월 20일 1월 20일 1월 20일 1월 20일

주식회사

# 4. 내 네트워크 환경 <sup>→</sup> 네트워크 연결보기 <sup>→</sup> 마우스 오른쪽 클릭 <sup>→</sup> 속성

![](_page_37_Figure_1.jpeg)

![](_page_38_Figure_0.jpeg)

![](_page_39_Figure_0.jpeg)

![](_page_40_Picture_72.jpeg)

한스마 한스마 한스마 등 일부는 소녀 가장 및 소녀 가장 및 소녀 가장 및 소녀 가장 및 소녀 가장 및 소녀 가장 및 소녀 가장 및 소녀 가장 및 소녀 가장 및 소녀 가장 및 소녀 가장 및 소녀 가<br>2011년 1월 20일 1월 20일 1월 20일 1월 20일 1월 20일 1월 20일 1월 20일 1월 20일 1월 20일 1월 20일 1월 20일 1월 20일 1월 20일 1월 20일 1월 20일

주식회사

7. C 드라이브 <sup>→</sup> 도구 → 네트워크 드라이브 연결 → 기계 하드 경로를 설정  $\rightarrow$  마침을 누르면 완료

#### ※ 부록 : 7) 연결프로그램 운영 방법

※ 만약 가공 하고픈 프로그램이 HARD DISK에 P000001~P000002~P000003으로 3개일 경우

한스마 한스마 한스마 등 일부는 소녀 가장 및 소녀 가장 및 소녀 가장 및 소녀 가장 및 소녀 가장 및 소녀 가장 및 소녀 가장 및 소녀 가장 및 소녀 가장 및 소녀 가장 및 소녀 가장 및 소녀 가<br>2011년 1월 20일 1월 20일 1월 20일 1월 20일 1월 20일 1월 20일 1월 20일 1월 20일 1월 20일 1월 20일 1월 20일 1월 20일 1월 20일 1월 20일 1월 20일

```
1.메모리에서 EDIT를 이용하여
 P000010 : 임으로 선택 가능
2.PROGRAM 내용
  (EXEC P000001 , HD)
  (EXEC P000002 , HD) P000010 내용
  (EXEC P000003 , HD) 
  M30
3.P000011 내용
  M5601
  (EXEC P000010)
  M5602
  (EXEC P000010)
   .
   .
   .
  M5620
  (EXEC P000010)
  M30
```
주식회사

#### 구분 : PLC MSG (모니터 화면 오른쪽 상단에 녹색으로 표시)

주식회사

![](_page_42_Picture_431.jpeg)

#### 구분 : PLC MSG (모니터 화면 오른쪽 상단에 녹색으로 표시)

주식회사

![](_page_43_Picture_520.jpeg)

#### 구분 : ERROR (모니터 화면 오른쪽 상단에 적색으로 표시)

주식회사

![](_page_44_Picture_564.jpeg)

#### 구분 : ERROR (모니터 화면 오른쪽 상단에 적색으로 표시)

![](_page_45_Picture_267.jpeg)

![](_page_45_Picture_4.jpeg)

※ 부록 : ATC 알람

9)MV45 / 55L , 75 ATC 알람 발생 (NO.2040 , 2027 , 2025 , 2026)

주식회사

### 알람 발생 전 ARM의 방향 THA THAN HOT ALL 그는 일람 발생 후 모니터상의 표시

![](_page_46_Picture_4.jpeg)

![](_page_46_Picture_5.jpeg)

### 알람 발생 원인과 현상

 $\bigcirc$ 

![](_page_47_Picture_2.jpeg)

![](_page_47_Picture_3.jpeg)

주식회사

![](_page_47_Picture_4.jpeg)

# 1.알람 발생 원인 : ①,② 번과 같이 ARM이 원 위치에 있지 않을 시

2.알람시 나타나는 현상 : ③ 번과 같이 센서에 3개 또는 2개의 불이 들어온다.  $($ 정상 → 1개 / 알람 →2,3개)

![](_page_47_Picture_7.jpeg)

![](_page_47_Picture_8.jpeg)

#### 알람 해지 방법

1.2025 , 2026 , 2027일 경우

- (1) 비상정지 상태로 설정을 한다.
- (2) ①번과 같이 ATC ARM 모터 브레이크를 뒥뒤쪽으로 돌려 해지한다.
- (3) ②을 이용하여 ARM의 위치를 원상태의 위치까지 시계 방향으로 돌린다. ( 센서에 불이 1개가 들어올 때까지)
- (4) ATC ARM 모터 브레이크를 잠근 후 비상정지 S/W를 해지 한다.
- (5) Reset 한다.

2.2040일 경우

주식회사

(1) JOG 모드에서 Reset을 길게 누른다.

![](_page_48_Picture_9.jpeg)

![](_page_48_Picture_10.jpeg)

Reset후 정상적인 ARM과 센서의 동작 !

![](_page_49_Picture_1.jpeg)

주식회사

![](_page_49_Picture_3.jpeg)